## **How to Register in The Educator Application and Certification Hub (TEACH)**

The Maryland State Department of Education has launched a new certification hub called TEACH. All teachers are required to register in the new system to set up their account. To register, log on to [https://certificationhub.msde.maryland.gov.](https://certificationhub.msde.maryland.gov/)

## **1.** Click **Register Now.**

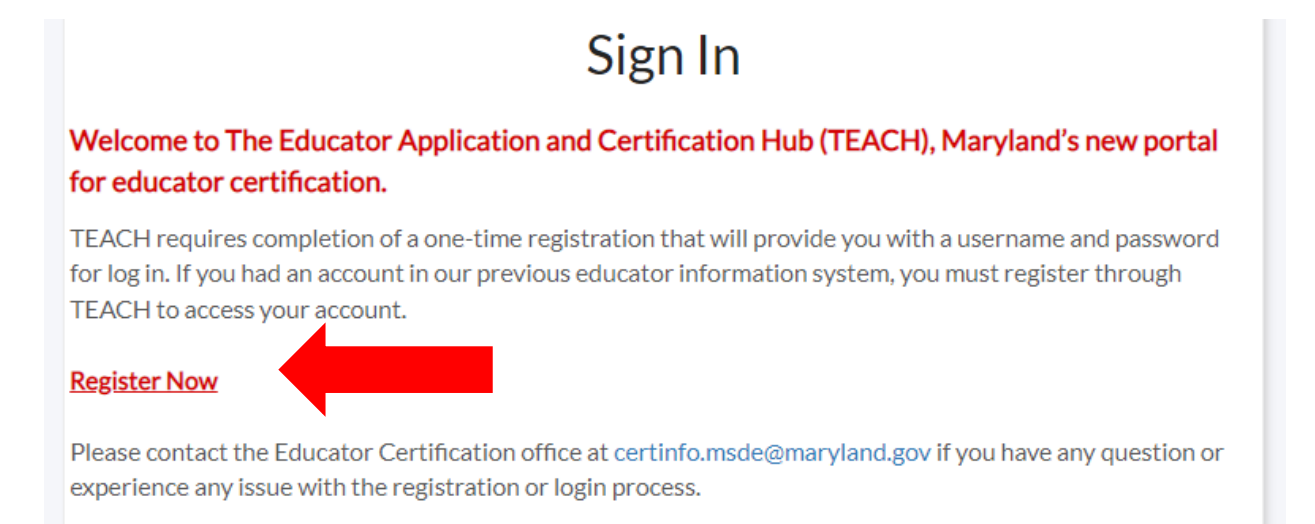

2. Complete the required sections. Use a **PERSONAL email address** for your account.

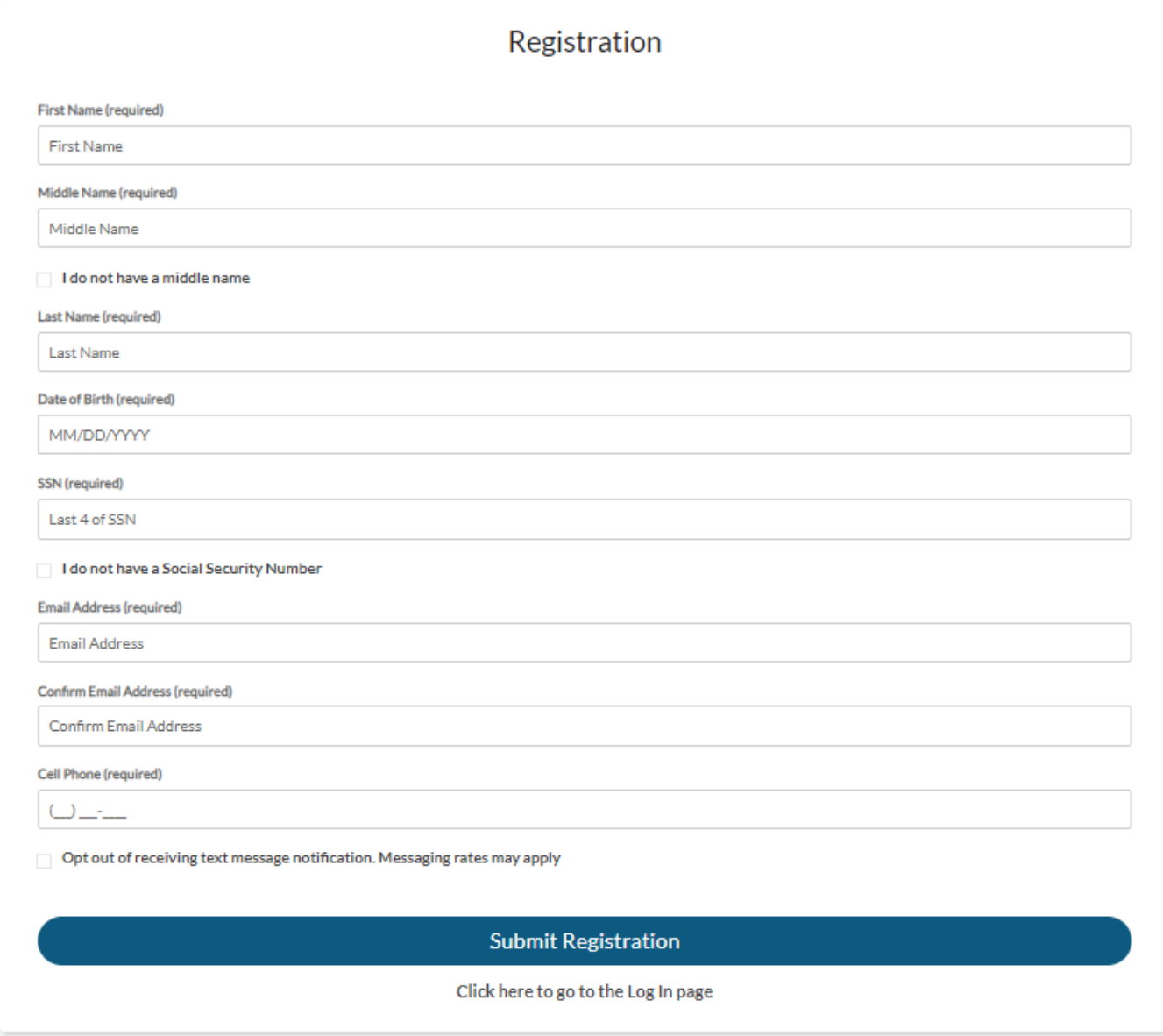

3. Check your email for the temporary password. Click **Log In**.

## Registration

A temporary password has been sent to your email used during registration. Please login using the password sent in the email.

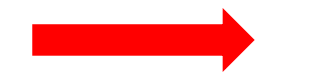

Log In

4. Enter your **User Name** (email used when registered) and **Temporary Password** (sent to email used when registered). Click **Log In**.

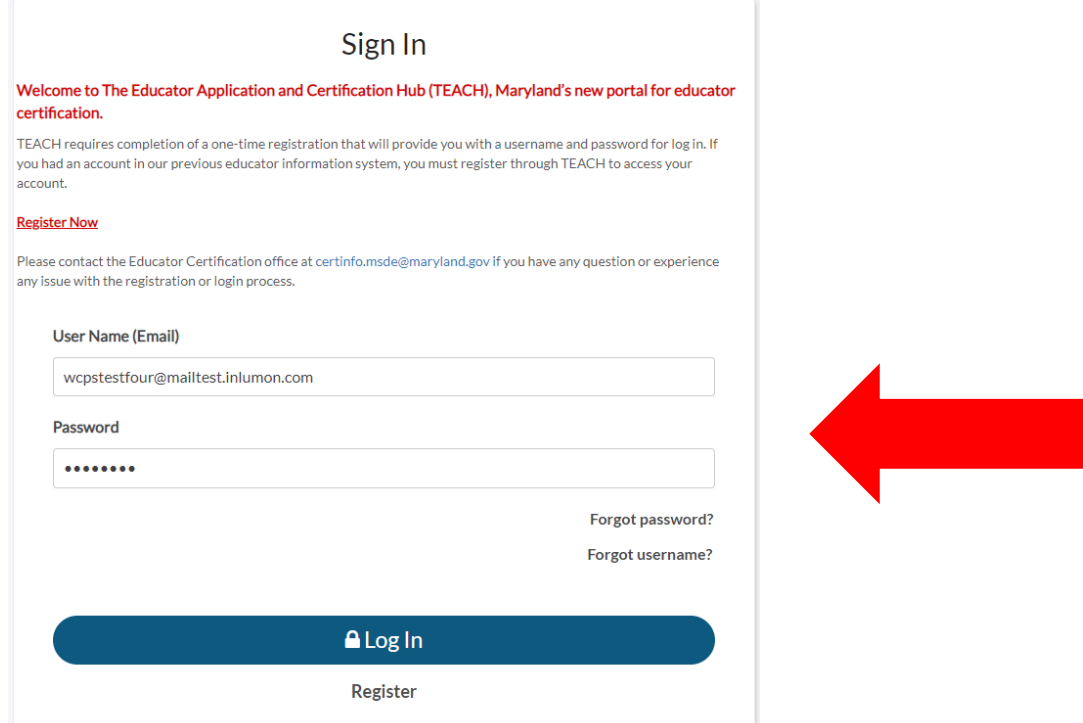

5. Change your password. First, enter the Temporary Password into the section labeled Old Password. Next, enter your New Password and confirm the new password. Last, click **Reset Password**.

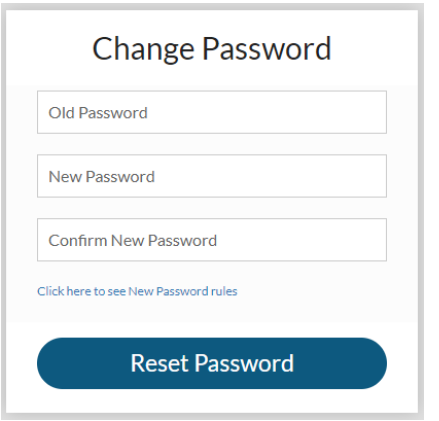

You are now logged into the The Educator Application and Certification Hub (TEACH). This site is where you will access a copy of your teaching certificate, request certificate renewal at the time of renewal, and request to add an endorsement to your teaching certificate.

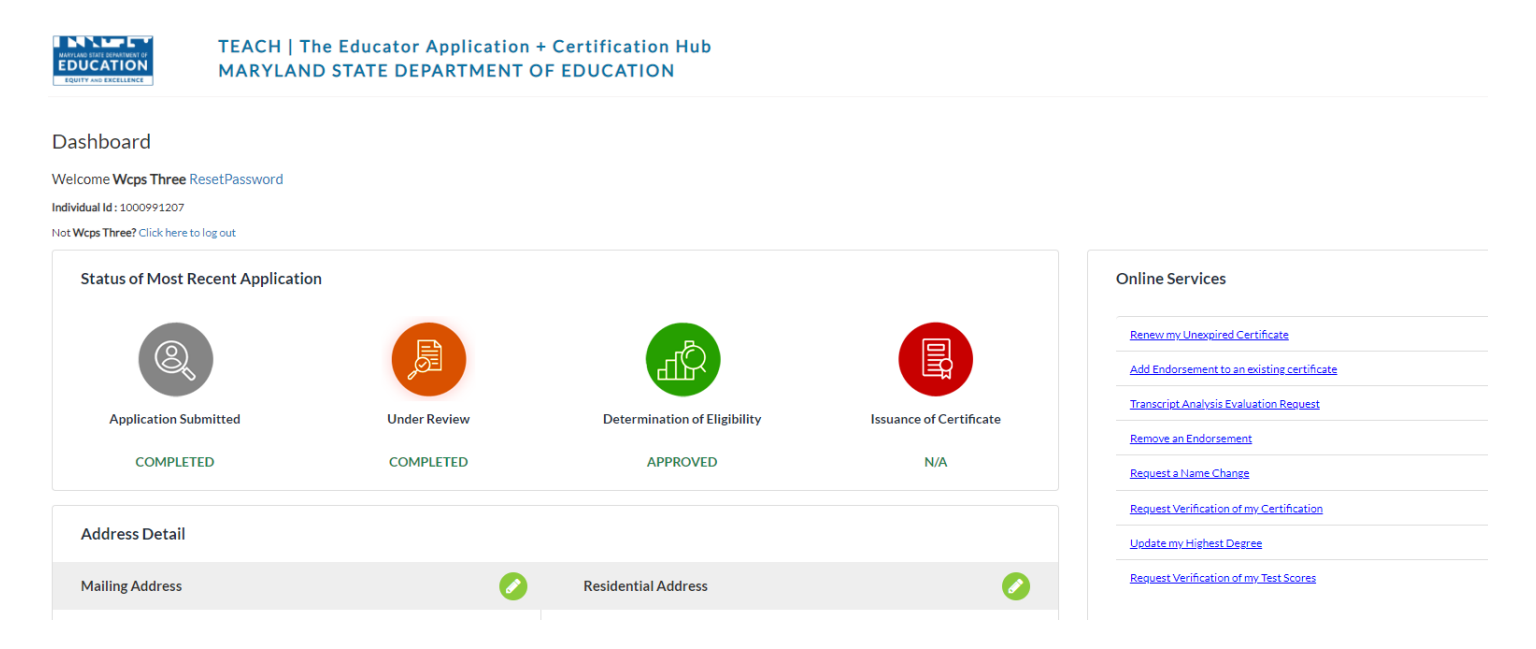